# **How to Update Personal Information in KOG to Synchronize with KY MPPA**

**In this document, users will learn how to access, update, and synchronize KOG information with the KY MPPA application.** 

#### **Overview**

Occasionally, KY MPPA users will need to make changes to their personal information in their KOG accounts. To update information such as email address, phone number, name, or home address, the user must make the change in the Kentucky Online Gateway account and have it synchronized with KY MPPA. (See Figure 1)

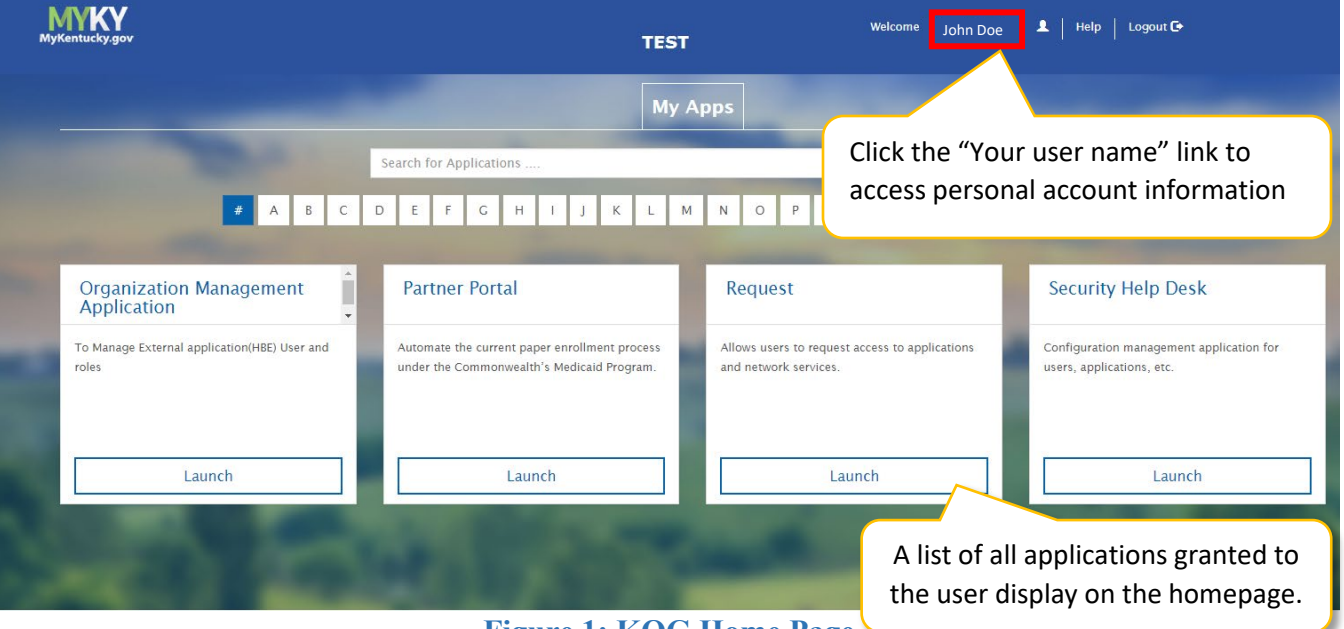

**Figure 1: KOG Home Page**

## **KOG Account Homepage**

1. From the **KOG Homepage**, click the "**Your user name**" link to access account information. This directs the user to the "**Account Home**" screen.

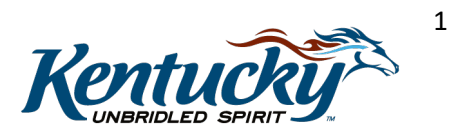

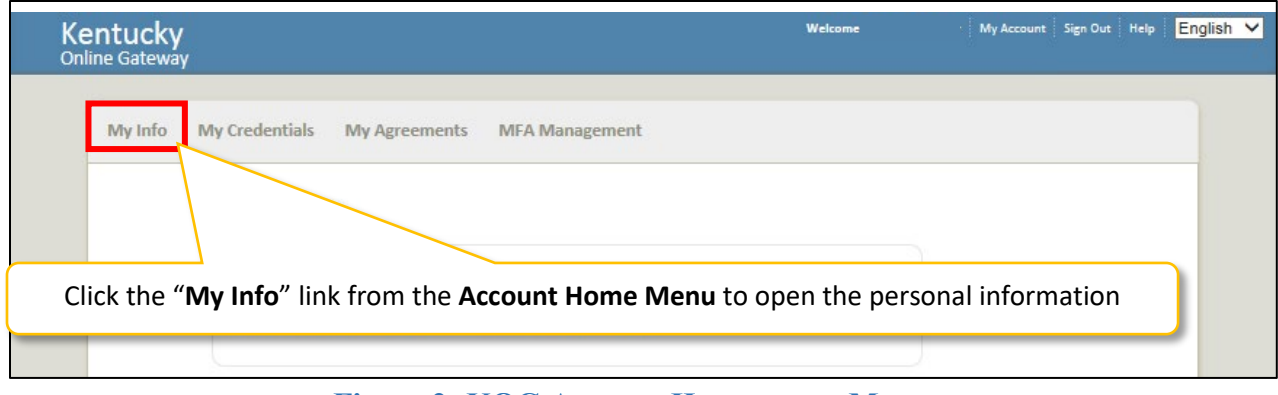

**Figure 2: KOG Account Homepage – Menu**

- 2. On the **Account Home** screen, click the "**My Info**" link to access the account information screen.
- 3. This link will direct user to the **My Information** screen after entering security verification information. (*See Figure 4)*

**NOTE:** *Users will need to use the VIP Token to gain access to the My Info screen to make changes to their account. (See Figure 3)*

**NOTE:** *The direct link to the KOG Homepage is [https://kog.chfs.ky.gov/home/.](https://kog.chfs.ky.gov/home/)*

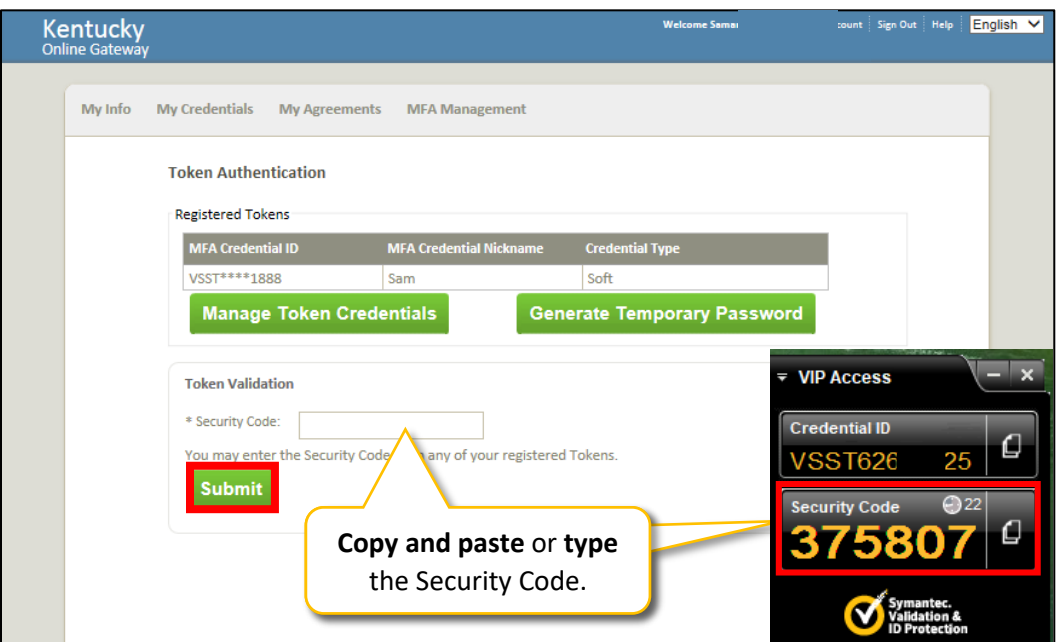

**Figure 3: VIP Access Token**

## **Enter VIP Token Security Code**

4. Before users are able to make edits to personal information, users are first required to enter the VIP Token Security Code.

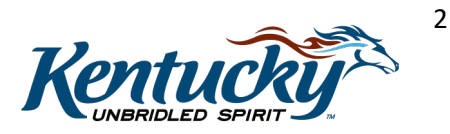

5. Click the "**Submit"** button, which directs users to the **My Information** screen.

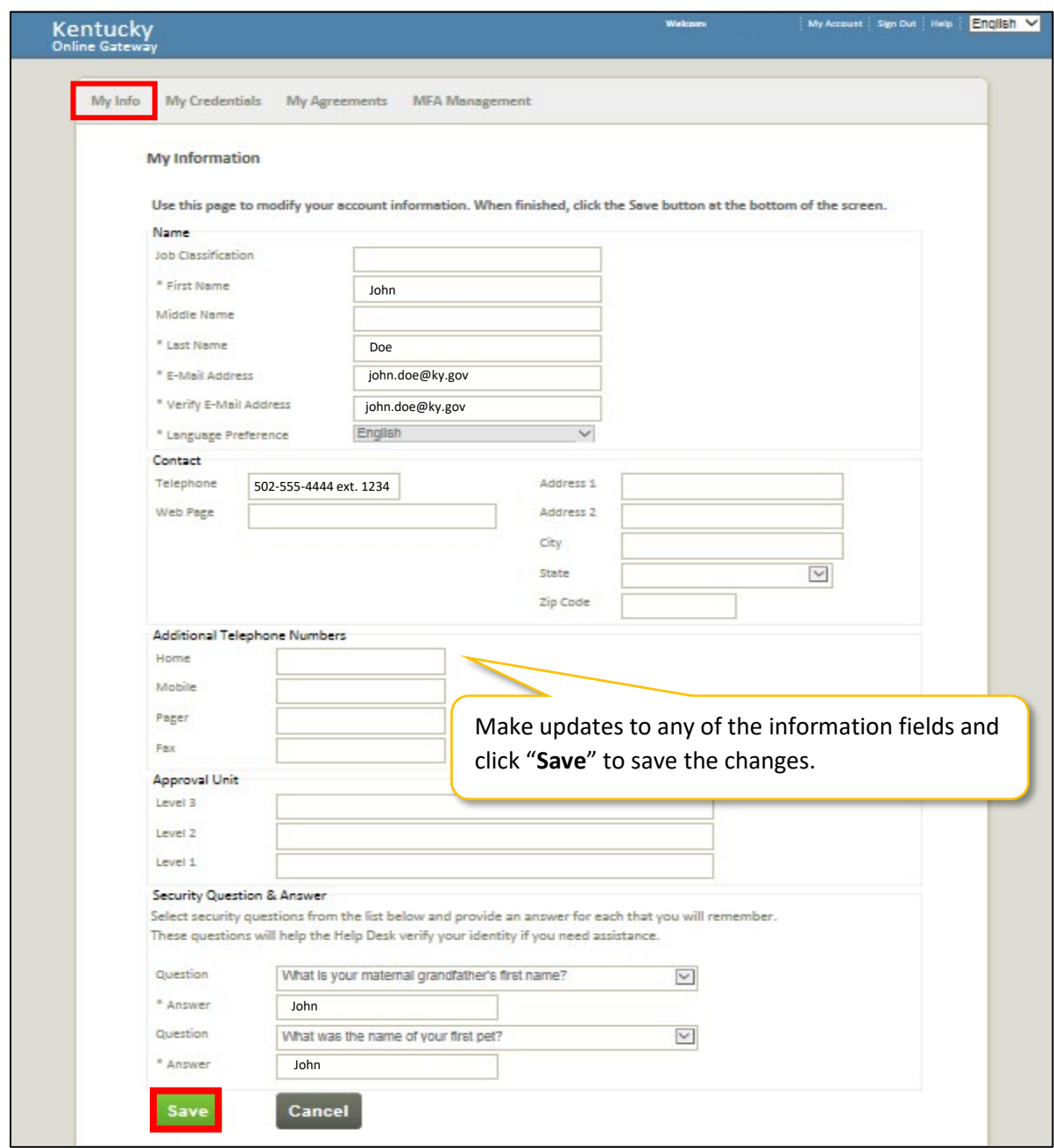

**Figure 4: My Information Screen**

#### **My Information Screen**

- 6. Users can update their information on the "**My Information**" screen.
- 7. Click "**Save**" to save the updates.

**NOTE:** *The next time the user logs in the changes are synchronized with KY MPPA.*

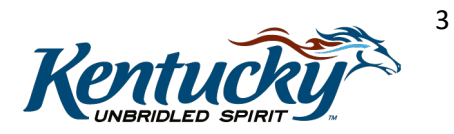